## HOW TO ENABLE READER MODE IN CHROME BROWSER ON A MAC COMPUTER

### Step 1: Make sure your Chrome is updated to version 75

Even if you have set up the browser to automatically update to the latest version, you may want to check out if it's already installed.

To do so, click on "Chrome" next to Apple logo in the menu bar, and then select "About Google Chrome" from a drop-down menu.

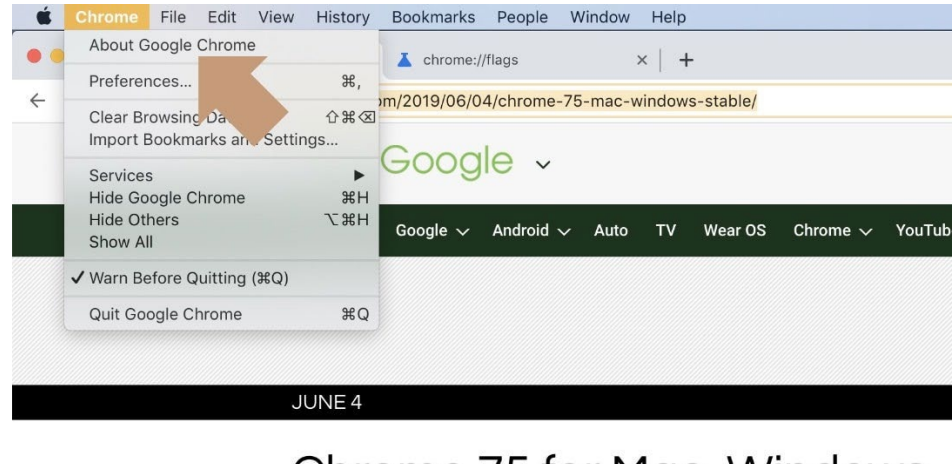

# Chrome 75 for Mac, Windows, security key manager, 'Scroll S

Abner Li - Jun. 4th 2019 3:08 pm PT ■ @technacity

If you see a blue check mark, a text "Google Chrome is up to date," and below "Version 75.0…," it means your browser is ready for Reader Mode.

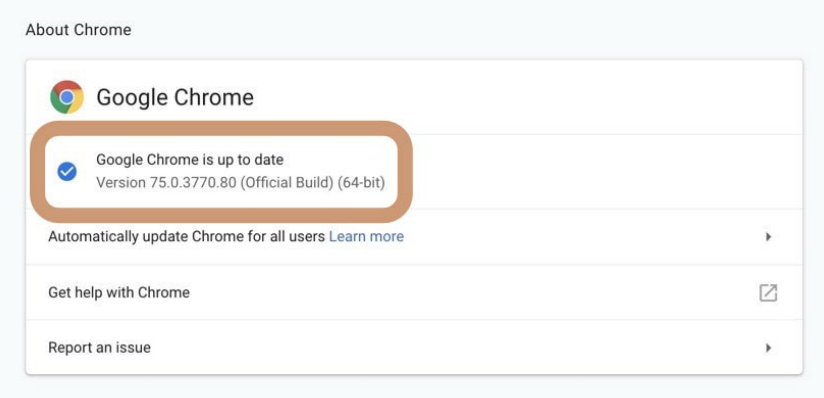

If you are still using version 74, make a manual update by clicking on a blue button, and restart the browser.

### Step 2: Enable Reader Mode in experimental settings

As I mentioned above, Reader Mode was added to Chrome's experimental features, and you must enable it manually by going to the "flags" section.

To do so, type in the Chrome's address bar:

#### [chrome://flags](chrome://flags/)

Then, in a search box, type "reader." The feature "Enable Reader Mode" should appear on the top of the list.

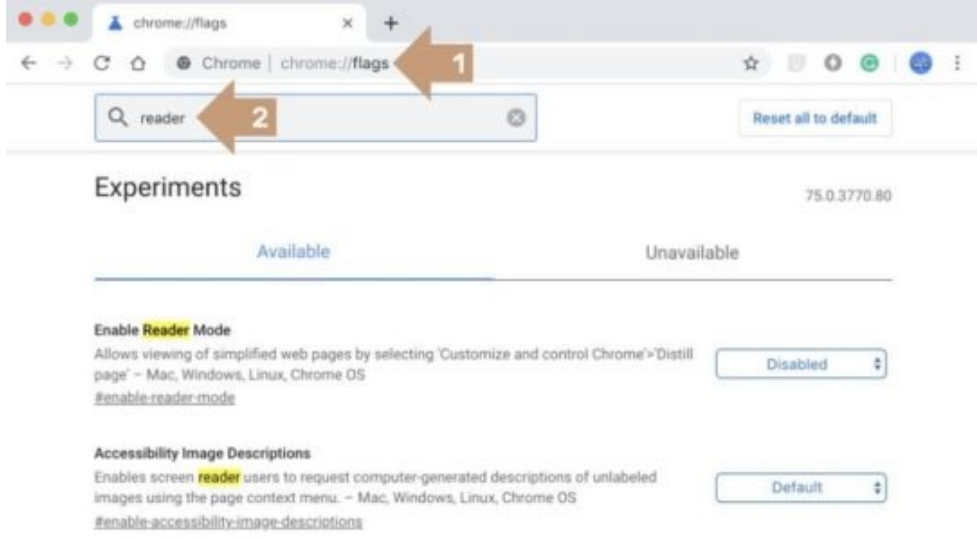

In a drop-down menu to the right, change "Disabled" to "Enabled," and click on a blue button "Relaunch Now" in the bottom right corner.

Optionally, you can type in the address bar: <chrome://flags/#enable-reader-mode>